## エントリー開始 ログイン後の画面

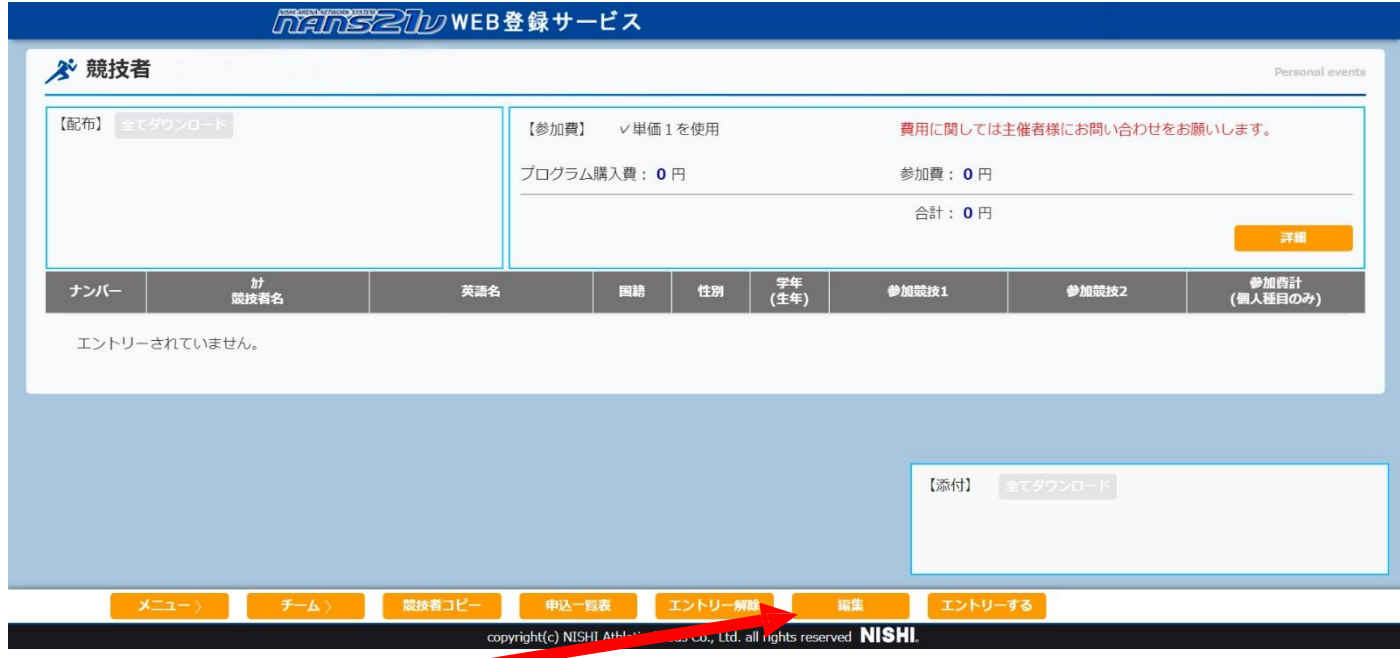

## **①**申込み開始は【編集】ボタンを押す

## 編集モードに進む

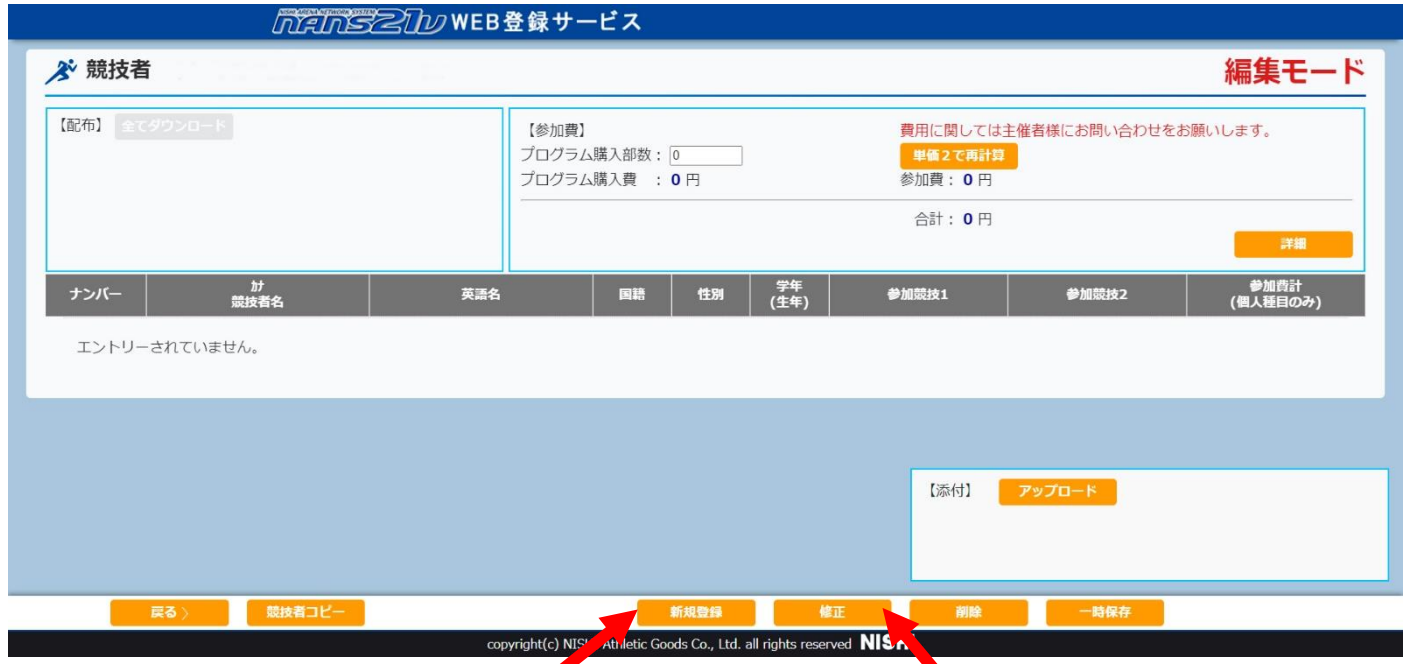

**②**編集モード初めての方は【新規登録】修正の方は【修正】ボタンを押す エントリー情報に進む

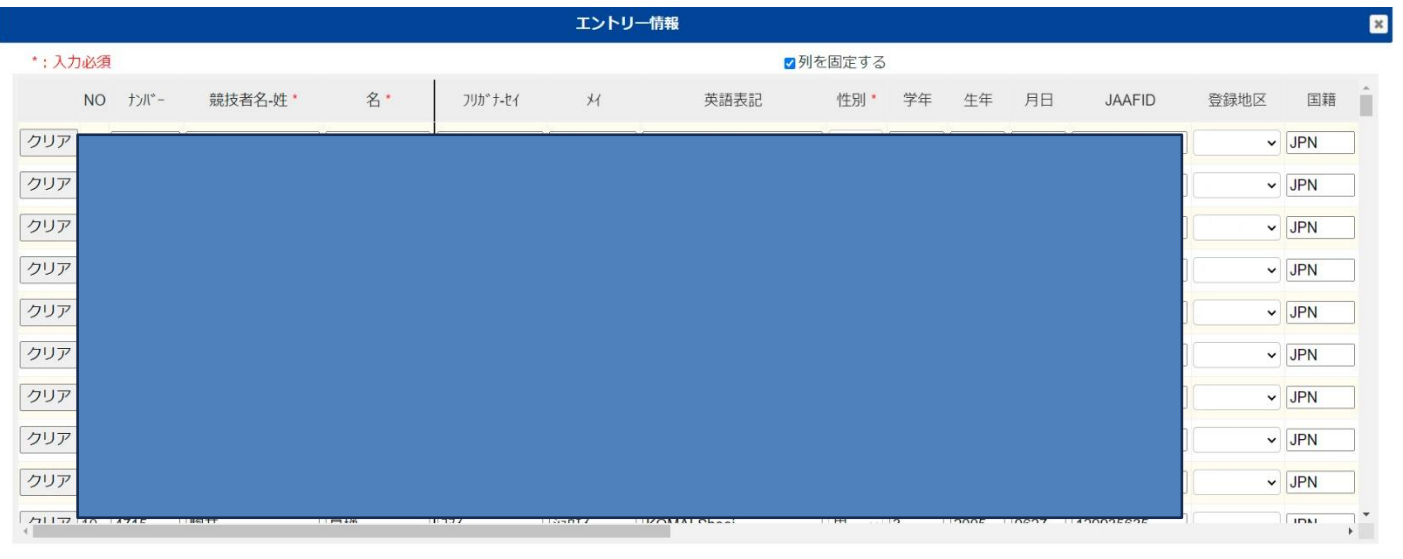

## **③**エントリー情報 エントリーする種目などの入力後【登録】ボタンを押す。 編集モードに戻る

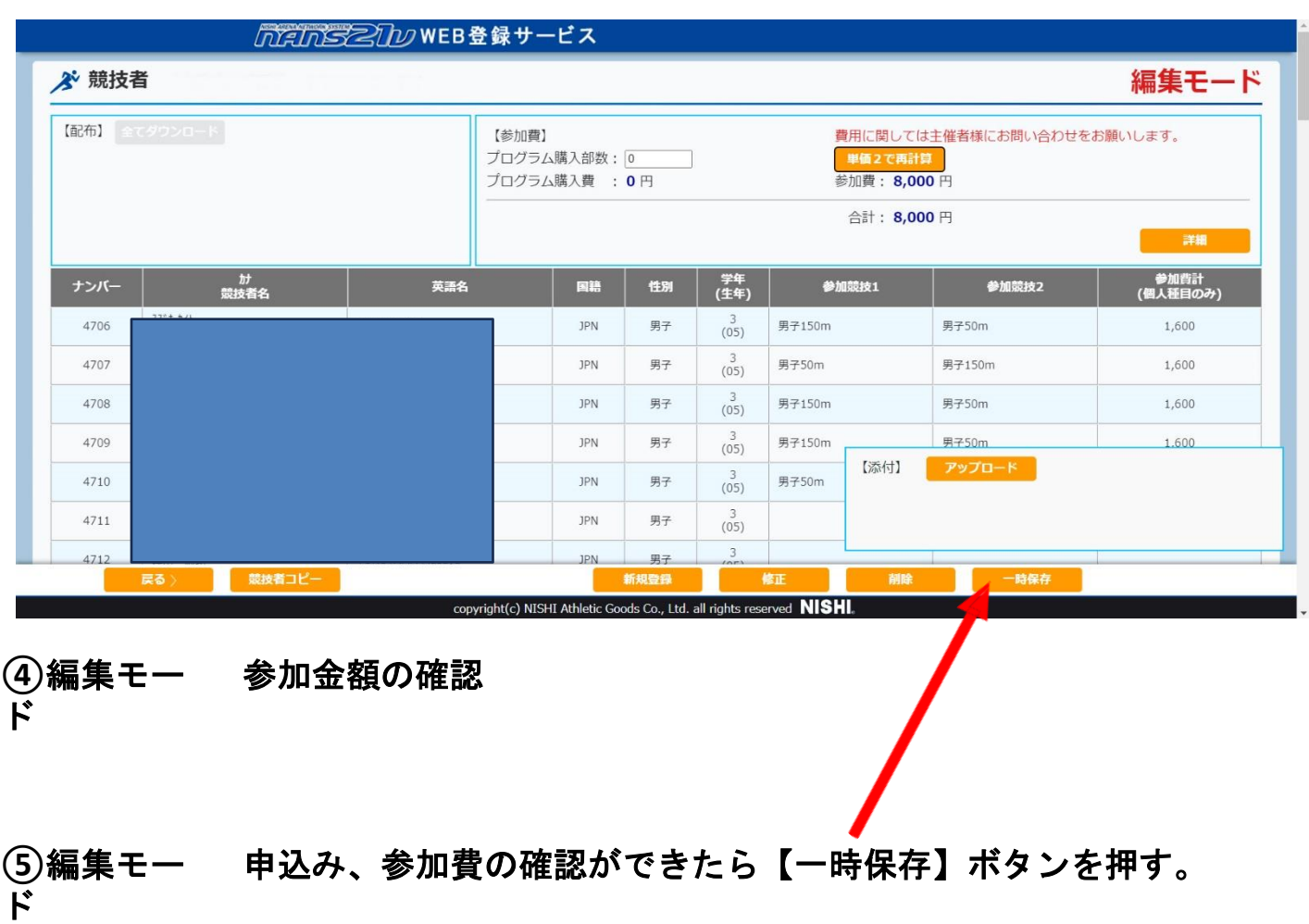

登録 キャンセル

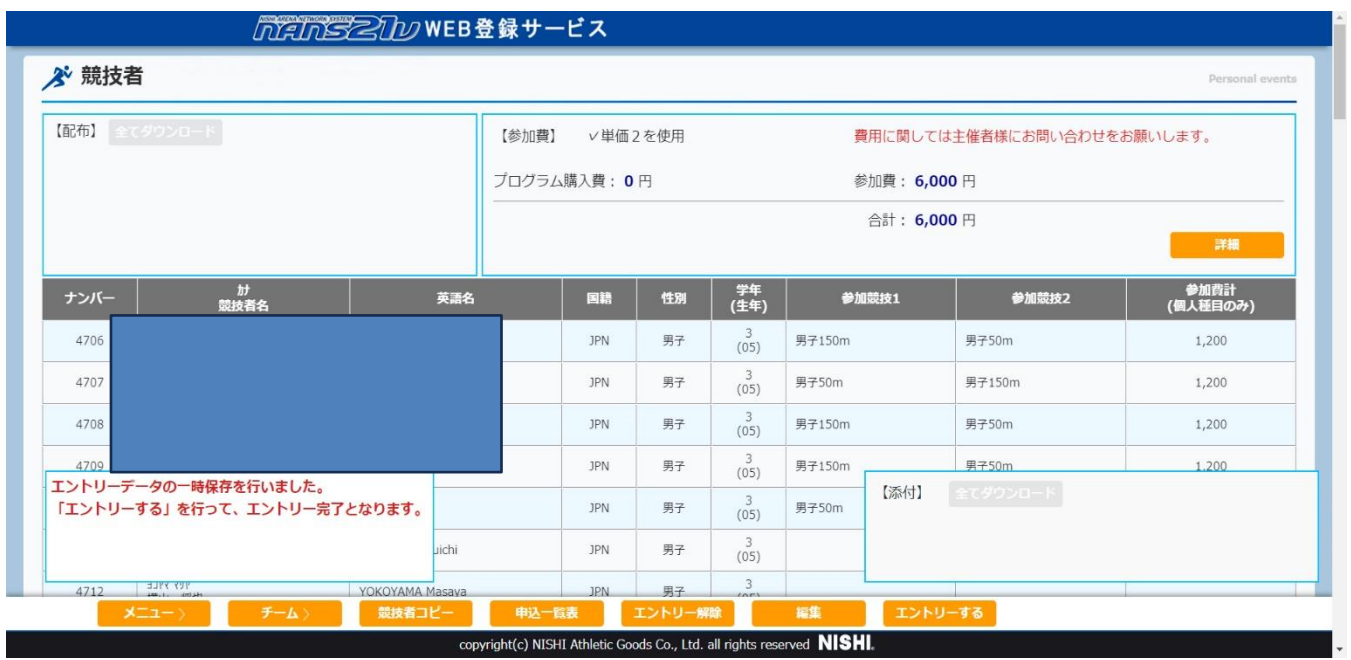

- 最初の画面 エントリー終了なら【エントリーする】ボタンを押す。
- 最初の画面 エントリー編集するなら【編集】ボタンを押す。
- 最初の画面 エントリー辞めるならなら【エントリー解除】ボタンを押す。
- 最初の画面 一覧表が必要であれば【申込み一覧表】ボタンを押す。
- 最初の画面【申込み一覧表】を県陸協大会担当者へメールで送付する。